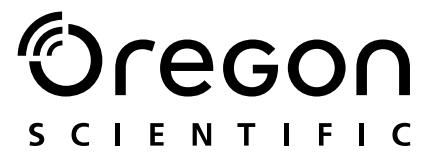

# **Model: DS8618**

User Manual Manuale d'uso Manuel d'utilisation

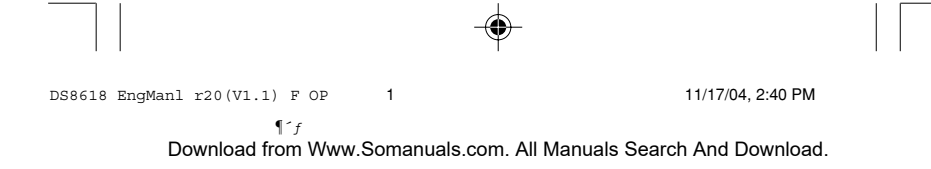

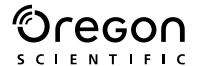

4.0 MEGA-PIXEL DIGITAL CAMERA WITH 4X OPTICAL ZOOM (DS8618) **USER MANUAL** 

### **USER MANUAL CONTENTS**

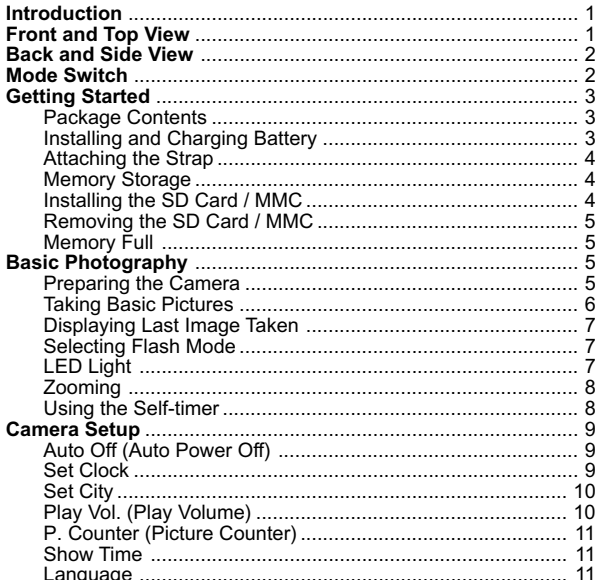

DS8618 EngManl r20(V1.1) C OP  $\overline{1}$ 

 $\P^-$ f

11/17/04, 2:40 PM

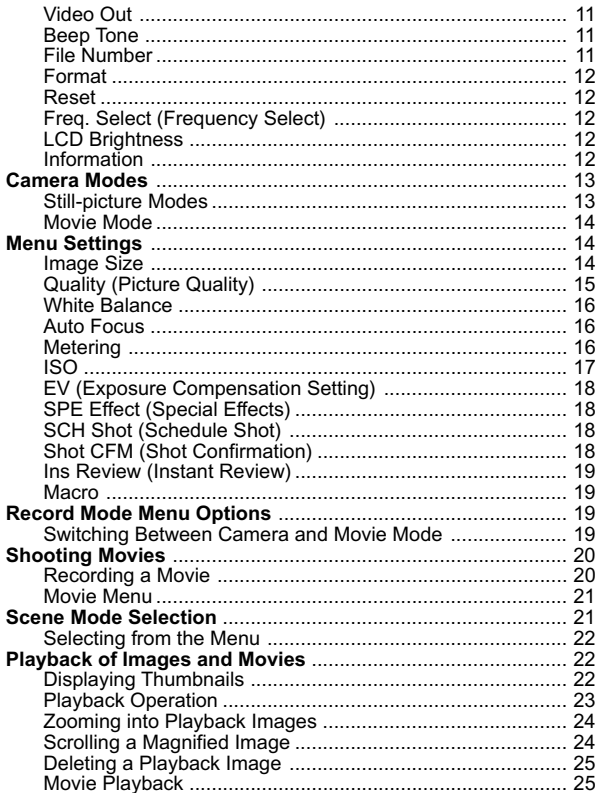

DS8618 EngManl r20(V1.1) C OP  $\overline{c}$  11/17/04, 2:40 PM

 $\overline{\phantom{0}}$ 

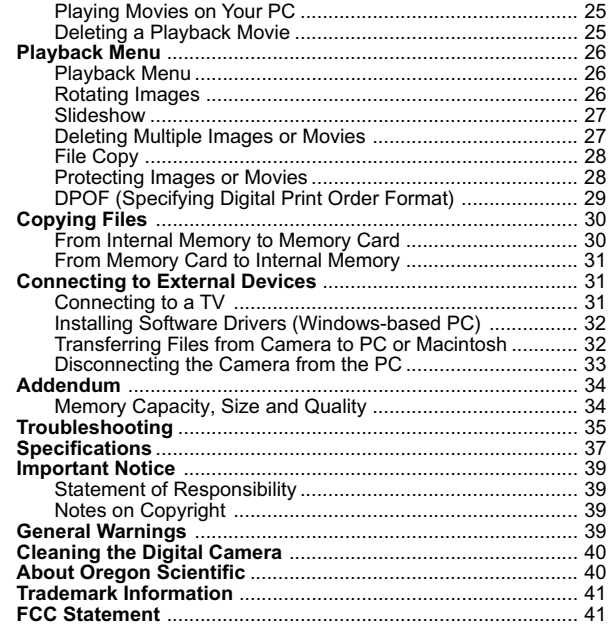

Ver. 1.1

DS8618 EngManl r20(V1.1) C OP 3 11/17/04, 2:40 PM

 $\sqrt{2}$ 

## INTRODUCTION

Thank you for selecting the Oregon Scientific™ 4.0 Mega-pixel Digital Camera with Color Display as your personal product of choice. It features 4x digital zoom and comes with 16MB of internal memory, and is compatible with Secure Digital (SD) memory cards. Your camera is designed to give you many years of reliable service.

Other features Include:

- Various capture modes: Program mode, Aperture priority mode, Shutter-speed priority mode and 9 scene modes
- Self-timer
- Movie mode with audio
- Home / world time
- Video output
- USB 1.1 interface
- White balance and manual exposure compensation settings
- Spot / evaluative / center light meter modes

### FRONT AND TOP VIEW

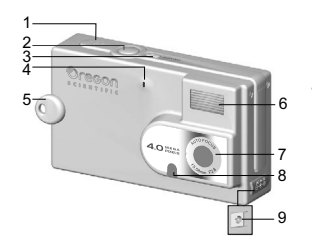

- 1. Speaker
- 2. **SHUTTER RELEASE** button
- 3. **ON / OFF** button
- 4. Microphone
- 5. Strap holder
- 6. Flash
- 7. Lens
- 8. Self-timer LED
- 9. Power-in

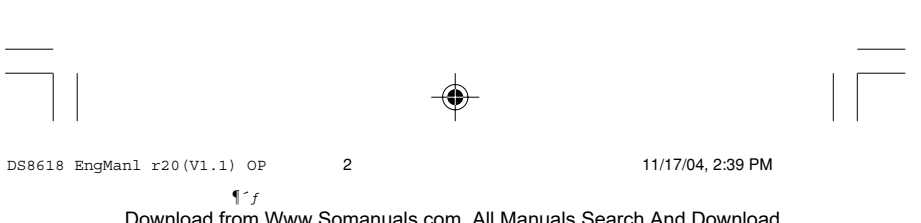

1

#### BACK AND SIDE VIEW 1. On-screen display 3 Oregon 2. Tripod hole 4 5 1 3. LED 6 4. Mode switch 7 5. **MENU** button 8 9 6. Battery compartment 2 7. **RESET** hole 12 8. **DISP** (Display) button 10 11 13 9. Video-socket / USB terminal  $14$ 10. **SET** button 11. **4/ / FLASH** button 12. **A** / **ZOOM-IN** button 13.  $\blacktriangleright$  /  $\odot$  **SELF-TIMER** button 14.  $\blacktriangledown$  / **ZOOM-OUT** /  $\stackrel{\leftharpoonup}{\cong}$  **DELETE**

button

MODE SWITCH

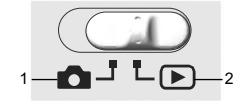

- 1. **CAPTURE** mode
- 2. **PLAYBACK** mode

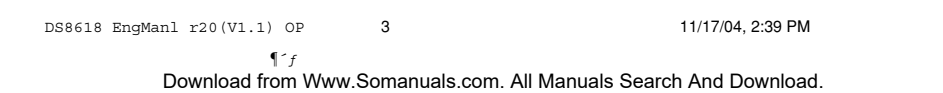

### GETTING STARTED

#### PACKAGE CONTENTS

When you unpack your digital camera, make sure to keep all the packing materials in a safe place, in case you need to later return it for servicing.

In the box, you will find:

- DS8618 digital camera Video cable<br>• Carrving pouch User manual
- 
- Carrying pouch User man<br>• Rechargeable lithium battery CD-ROM **Rechargeable lithium battery • COVER CADE:**
- 
- 
- 
- 
- Camera strap

#### INSTALLING AND CHARGING THE BATTERY

Installing lithium battery:

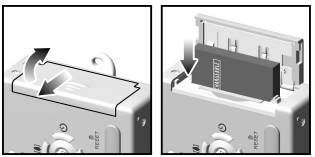

Your camera comes with rechargeable lithium battery. To prevent damage, correctly insert the battery as shown.

Once the battery is inserted into the camera, plug one end of the supplied cable into the wall power outlet and the other end directly into the camera's DC input to begin charging the battery. Battery charging time is approx. 2 hours.

**TIP:** To maximize the performance of your camera and for greater battery life, control the use of the flash, photo review, and LCD brightness levels.

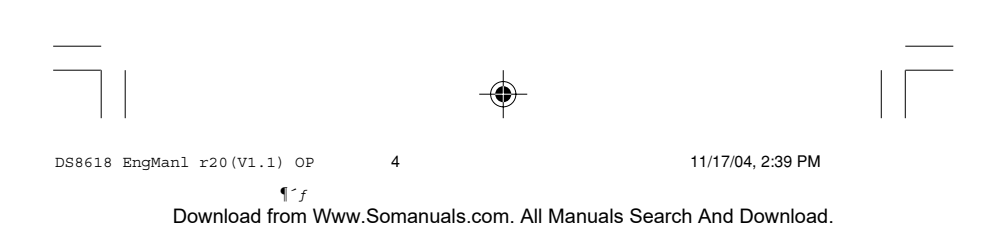

#### ATTACHING THE STRAP

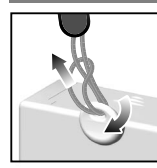

1. Pass the thin loop of the strap through the camera's strap ring.

**H** 

- 2. Pass the other end of the strap through the loop.
- 3. Tighten by pulling the loop.

#### MEMORY STORAGE

Secure Digital (SD) cards and Multi-Media cards (MMCs) are external memory cards that can be plugged into your digital camera for storing images and movies.

The type of memory currently used by the camera is indicated on the LCD:

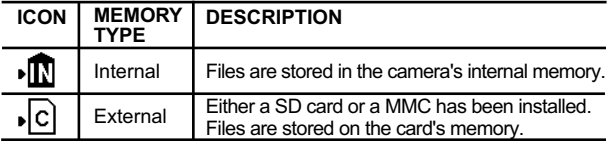

**NOTE:** When the SD card / MMC is installed, all images and movies taken are automatically stored on the card. Images and movies stored in internal memory can be viewed from the camera, TV or computer.

#### INSTALLING THE SD CARD / MMC

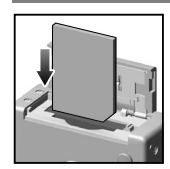

 $\P$   $^{\circ}$  f

- 1. Turn off the camera.
- 2. Open battery compartment on the bottom of the camera.
- 3. Slide the card into the memory slot until it clicks into position.

DS8618 EngManl r20(V1.1) OP 5 11/17/04, 2:39 PM

Download from Www.Somanuals.com. All Manuals Search And Download.

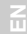

**NOTE:** The SD card / MMC will not insert fully into the slot if it is facing the wrong way. Be careful not to apply undue force to the card.

#### REMOVING THE SD CARD / MMC

To remove the SD card / MMC:

- 1. Turn off the camera.
- 2. Push against the card lodged inside the memory slot.
- 3. The card automatically ejects itself out of the slot.

#### **MEMORY FULL**

When there is no more storage space available, "Internal Memory Full" or "Memory Card Full" is shown in white color on the LCD.

**NOTE:** Do not insert or remove the SD card / MMC while the camera is on. You must turn off the camera when inserting the card, and then power on after insertion.

### BASIC PHOTOGRAPHY

PREPARING THE CAMERA

- 1. To turn on and off the camera, press the **ON / OFF** button located along the top of the camera.
- 2. Check the battery indicator to make sure there is enough power.

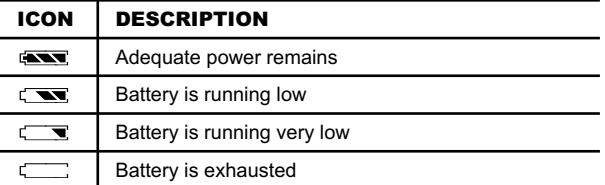

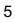

DS8618 EngManl r20(V1.1) OP 6 11/17/04, 2:39 PM

 $\P$   $^{\circ}$  f

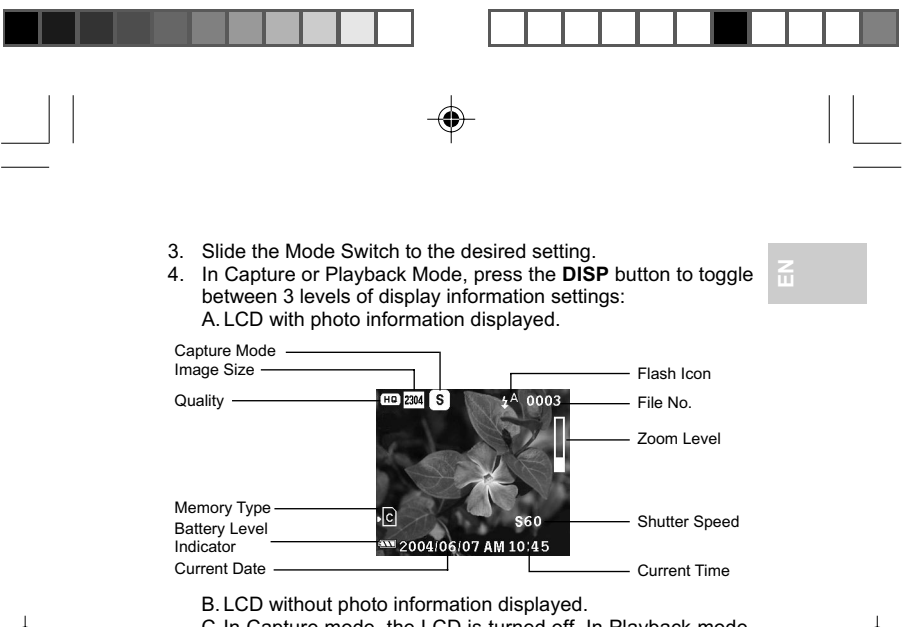

C.In Capture mode, the LCD is turned off. In Playback mode, 9 thumbnail photos are displayed.

**NOTE:** The Mode Switch is used to either enter Playback Mode or return to Capture Mode. The LCD is automatically switched on in either mode.

#### TAKING BASIC PICTURES

- 1. Make sure the camera is set to Camera Mode ("Auto" Mode, or "P", "S", or "A" Mode).
- 2. Frame and view your subject in the LCD.
- 3. Press and hold the **SHUTTER RELEASE** button half way to focus on the subject. The right LED on the backside of the camera will show green, meaning the camera is on auto-focus and ready to take a picture.
- 4. Fully press the **SHUTTER RELEASE** button. The image taken is displayed on the LCD review (The review time is adjustable in the Menu options).

6

5. Once Auto Review has finished, take the next picture.

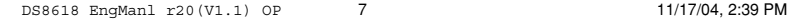

¶´ƒ

**EN**

#### DISPLAYING LAST IMAGE TAKEN

You can display the last image taken as well as other images by moving Mode Switch to  $\bigcirc$ . When viewing the last image, you may choose to delete it by pressing  $\frac{2}{10}$  to confirm. The delete confirmation screen will be shown on the LCD. Press the **SET** button to confirm deletion, or press the **MENU** button to cancel. Move to Mode Switch to **c** to return to shooting.

### SELECTING FLASH MODE

Press < to turn the camera flash on and observe the flash icon on the LCD. When a picture with flash has been taken, the left LED will blink green while the flash is recharging. Once the LED stops blinking, you can resume taking pictures again. When no flash is set, the right LED will blink green.

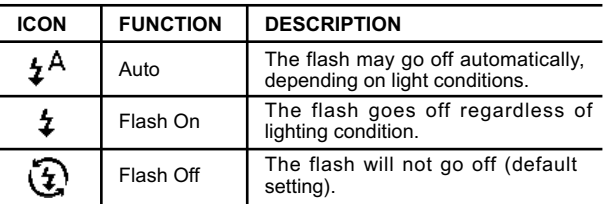

#### LED LIGHT

The LED lights mean the following:

- Right LED is red: camera cannot focus
- Right LED is flashing red: memory card error
- Right LED is green: ready to take picture with full-press shutter

7

- Right LED is green: after half-press shutter to lock focus
- Right LED is flashing green: camera is busy in progress
- Left LED is red: battery is charging
- Left LED is green: flash is fully charged and ready
- Left LED is flashing green: flash is charging

DS8618 EngManl r20(V1.1) OP 8 11/17/04, 2:39 PM

¶´ƒ

#### ZOOMING

- 1. : **WIDE** button [Zoom out]
- 2. **[4]: TELE** button [Zoom in]

Your digital camera comes with a 4x digital zooming function.

1. In both Capture and Playback Modes, increase zooming by pressing the  $\phi$  button. The hollowed white bar along the ride side of the LCD indicates the current zoom level. (Watch it move as you zoom in or zoom out).

**EN**

2. To decrease the zooming, press the [44] button.

#### USING THE SELF-TIMER

The Self-Timer function counts down from 10 seconds before the camera automatically takes a picture by itself. This is useful when you want to be in the picture and there is no one else to press the **SHUTTER RELEASE** button.

To activate the Self Timer:

- 1. Slide the Mode Switch to Capture Mode.
- 2. Press ▶ to activate the Self-Timer function. The Self-Timer red LED light comes on and the Self-Timer icon appears on the LCD.

**TIP:** If you wish to cancel the Self-Timer function at this stage, press again and the icon on the LCD will disappear.

- 3. Press the **SHUTTER RELEASE** button. Audible beeps can be heard, and the Self-Timer lamp will start blinking. The number displayed next to the LCD's Self-Timer icon will appear and start counting down from 10 seconds.
- 4. Press the **SHUTTER RELEASE** button again anytime during the countdown between 10 and 4 seconds and the Self-Timer will jump to count down from 3 seconds.

8 **NOTE:** Press the **SHUTTER RELEASE** button again between 3 seconds to 1 second during the count down to cancel the Self-Timer function.

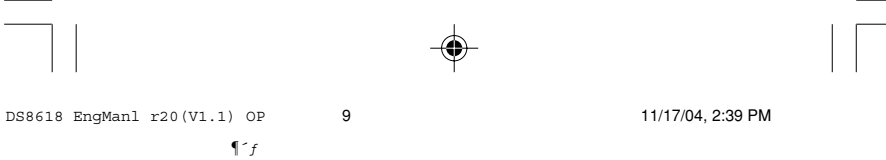

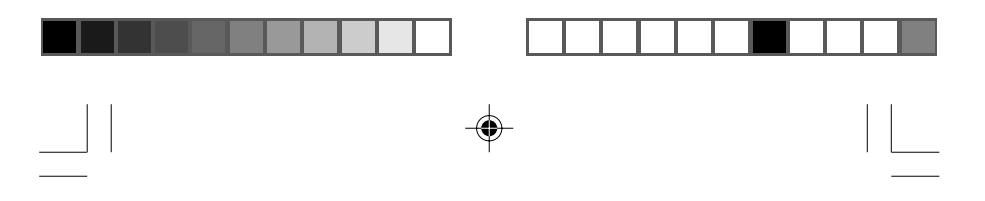

**EN**

**NOTE:** Once a picture has been taken, the Self-Timer will automatically disable.

### CAMERA SETUP

Under the Camera Setup, which is available in all modes, the basic settings of the camera can be adjusted.

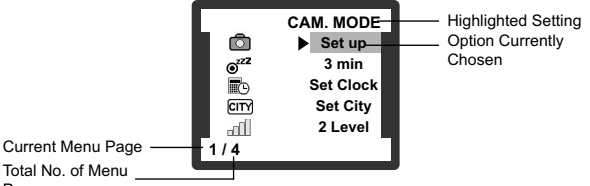

Page

- 1. Press the **MENU** button.
- 2. Press the ▶ button to enter Camera mode.
- 3. Use **▲** or ▼ to navigate through the Setup mode and press **SET** to enter the camera Setup mode.
- 4. Use  $\triangle$  or  $\nabla$  to navigate through the different setting options and press the **SET** button to confirm a selected option.

#### AUTO OFF (AUTO POWER-OFF)

You can set the camera to turn off automatically when no operation is performed. The period of time before shutdown can be adjusted: None, 3 min. (default), 5 min., or 10 min.

**NOTE:** Auto Off is not available in slideshow mode or when the camera is connected to a PC.

#### SET CLOCK

9 This sets the Date and Home Time of the camera. When accessed, a new Set Clock configuration screen will appear. Press ▲ or ▼ to adjust the values of each field.

DS8618 EngManl r20(V1.1) OP 10 11/17/04, 2:39 PM  $\P$   $^{\circ}$  f

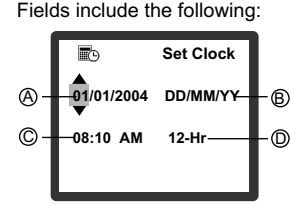

A. Current Date Field - adjust the current date of the camera.

**H** 

- B. Date Format choose from the following date formats:
	- DD/MM/YY (date, month, year)
	- YY / MM / DD (year, month, date)
	- MM / DD / YY (month, date, year)
- C. Current Time Field adjust the current time of the camera.
- D. Time Format choose between 12-hr (AM/PM) or 24-hr display.

#### SET CITY

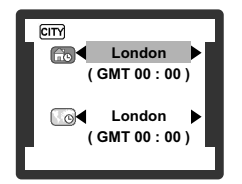

You can choose to display the current time in two different time zones. Configure the time zone of your Home and World City from an extensive list of city names. (Cities are listed alphabetically).

**NOTE:** The World Time cannot be directly set. It automatically adjusts itself via the time zone offset, using the Home Time values specified in the Set Clock setting. If your city is not selectable, choose another city within your time zone instead.

### PLAY VOL (PLAY VOLUME)

To adjust the volume of your camera, you can select between four levels of volume as well as "0 Level." (This is no volume). This can be done only during playback of a movie.

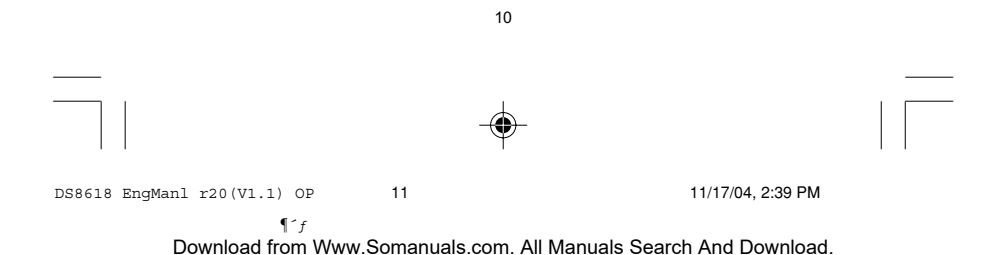

#### P. COUNTER (PICTURE COUNTER)

The Picture Counter can count the number of images already taken (count up) or available to be saved onto memory (count down). You can select "Up" or "Down".

#### SHOW TIME

You can choose to display either the "Home Time" (default) or "World Time" on your camera.

#### LANGUAGE

Choose your menu language: English (default), French, German, Spanish, Italian and Portuguese.

#### VIDEO OUT

If connecting the camera to a TV, you can set the camera's video output system to either the "PAL" or "NTSC" standards. The default video out setting is set to PAL.

#### BEEP TONE

The camera will make "beeping" sounds during certain functions. This "beeping" sound can be turned "On" (default) or "Off."

#### FILE NUMBER

Your camera keeps an internal file counter for every image and movie taken. This number can be reset. The setting options are "Continue" (default) and "New".

All files are stored within a designated folder.

- Under the "Continue" option, the internal file counter is first set to "0001". Every subsequent picture is assigned an incremental File Number.
- Under the "New" option, the internal file counter to "0001" for new media only. However, in case there are image files already present inside the storage media, it will start counting from the highest file number of the media.

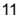

¶´ƒ

#### FORMAT

This option will format all data in either the internal memory or the external SD card / MMC, including all protected files.

**H** 

time and

**CAUTION:** Do not eject the SD card / MMC while the card is being formatted, as this may damage the card. Formatting deletes all data from the chosen memory device. Files will not be recoverable.

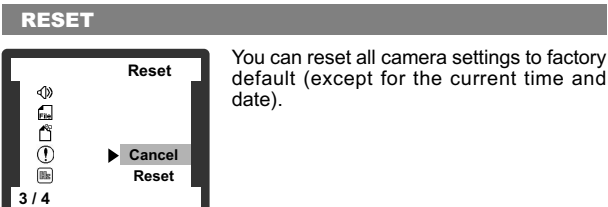

#### FREQ SELECT (FREQUENCY SELECT)

To correct indoor exposure during photo taking, you can choose to set the camera at either 50 or 60Hz.

#### LCD BRIGHTNESS

You have the ability to increase or decrease the brightness of the LCD display by selecting from a range of settings between 2 and -2.

#### INFORMATION

Accessing this feature will display the system information of the unit, such as the model number and firmware version.

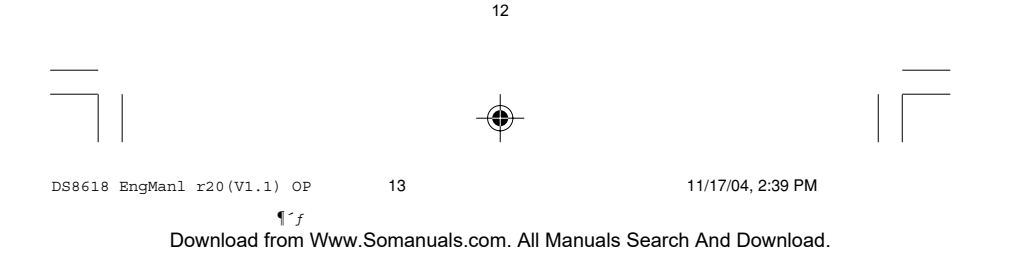

### CAMERA MODES

The camera has 5 still-picture capture modes and 1 movie mode.

To choose a mode:

- 1. Press the **MENU** button.
- 2. Press the ▶ button.
- 3. Use  $\blacktriangle$  or  $\nabla$  to navigate through the various modes and press the **SET** button to confirm a selected mode.

#### STILL-PICTURE MODES

- **AUTO mode** (camera mode) Use this mode when you want to capture images without needing to tweak manual settings. This mode is fully automatic.
- **SCENE mode** Select this mode when you want to define the scene of the captured image in the following ways: Portrait, Landscape, Night Portrait, Night Landscape, Backlight, Sports (Fast Shutter), Indoor, Dawn and Sunset.
- **PROG mode** (manual camera mode) Use this mode when you want to capture images using the camera's features manually. This will give you greater power over the look of the image captured.
- **S mode** (shutter-speed priority) Use this mode when capturing images that are moving. The camera focuses on capturing the image with a faster shutter-speed.
- **A mode** (aperture size priority) Use this mode when you want to have greater aperture control when capturing an image. For example, if you want to let more light into the image then you can when in this mode.
- **Setup mode** Use this to determine camera settings.

**NOTE:** For shutter-speed priority mode and aperture priority mode, you can set the shutter-speed and/or aperture respectively by pressing the **SET** button to activate the setting (the shutter speed and aperture value will be flashing) and then use the  $\blacktriangleleft$  or  $\blacktriangleright$  buttons to increase or decrease shutter-speed or aperture.

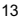

¶´ƒ

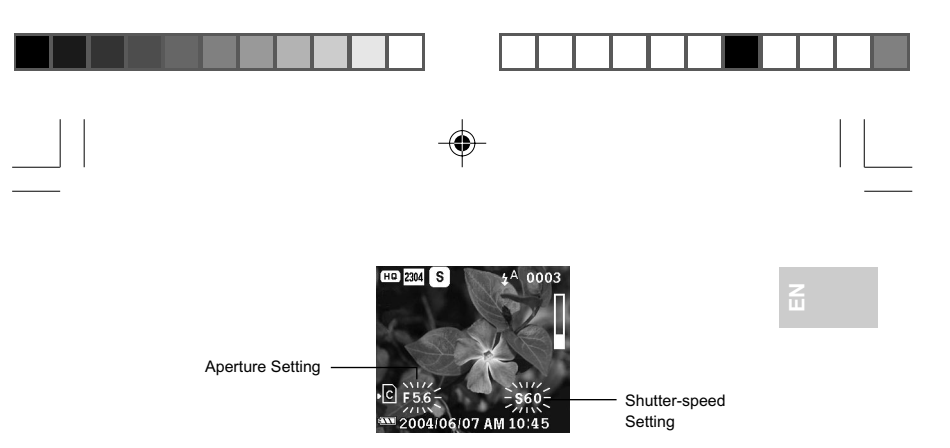

#### MOVIE MODE

• **MOVIE mode** - Select this mode when you want to capture moving images.

### MENU SETTINGS

Different modes have different menu options and different number of options available to adjust. To change a menu option in your camera:

- 1. Press the **MENU** button.
- 2. Press the button.
- 3. Use  $\triangle$  or  $\nabla$  to navigate through the various modes and press the **SET** button to confirm a selected mode.
- 4. Press the **MENU** button to enter the choice of menu options.
- 5. Use  $\blacktriangle$  or  $\nabla$  to navigate through the various options and press  $\blacktriangleright$ to enter the selected option.
- 6. Use  $\blacktriangle$  or  $\nabla$  to navigate through the various settings and press the **SET** button to confirm selected setting.

**NOTE:** Read section on "Movie Menu" under **SHOOTING MOVIES** for more information on how to access the menu settings while in movie mode.

#### IMAGE SIZE

Image size represents the picture resolution. The resolution is directly related to the number of pixels of the camera. As such, 4.0 Mega-pixel can be arranged as 2304 x 1728 pixels or lower.

14

DS8618 EngManl r20(V1.1) OP 15 11/17/04, 2:39 PM ¶´ƒ Download from Www.Somanuals.com. All Manuals Search And Download.

**NOTE:** The higher the resolution size of an image, the larger the memory space it occupies.

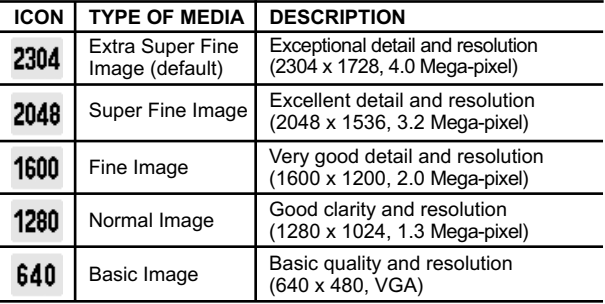

### QUALITY (PICTURE QUALITY)

The picture quality represents the compression rate of the images taken.

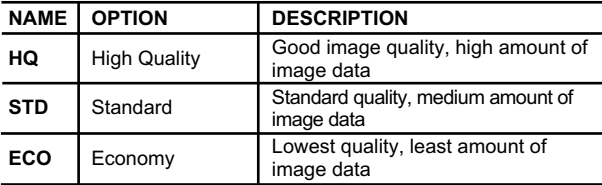

**NOTE:** The higher image quality and resolution, the larger the memory space it occupies on the memory card.

15

 $\P^-$ f

#### WHITE BALANCE

You can take pictures according to light conditions by setting the camera's white balance function. By using this, the images will have the correct balance of color.

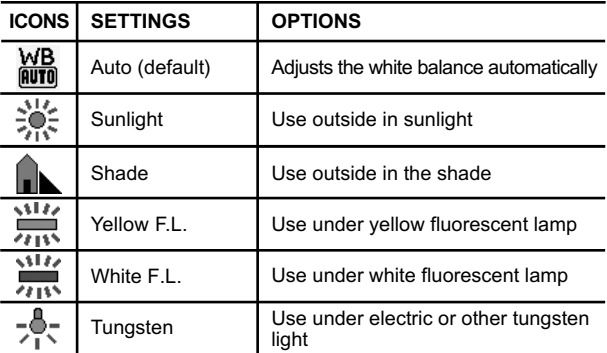

#### AUTO FOCUS

Three focusing zones are designed for the camera. Options are set in the Menu for the user to choose the following focusing zones: center, horizontal, left, right, or left and right.

**NOTE:** In Camera Mode, the focus is preset to a center focus.

#### METERING

Metering is a setting that determines your subject's correct exposure. The camera will compute the brightness levels, contrast, and amount of bright to dark parts in the scene automatically.

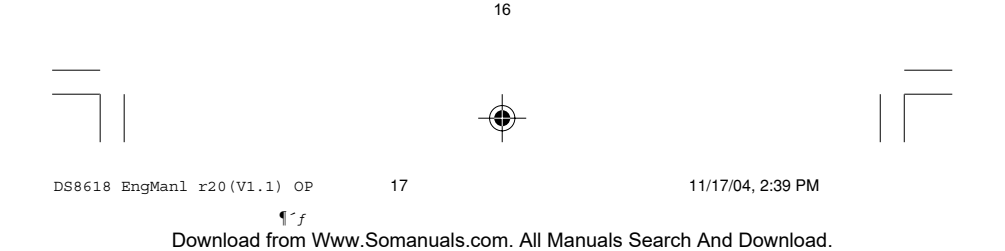

**EN**

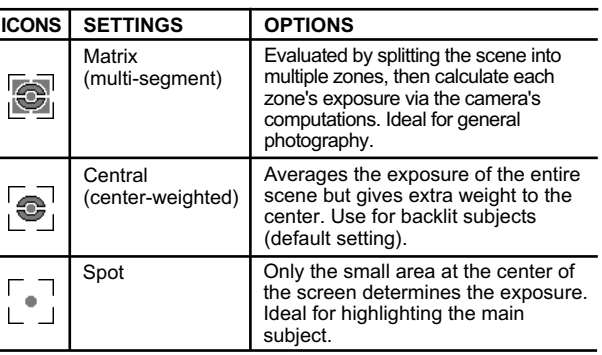

### ISO

The ISO setting affects the camera's sensitivity to light.

**NOTE:** An image taken at higher ISO speeds may contain more "noise" or graininess than an image taken at lower speeds.

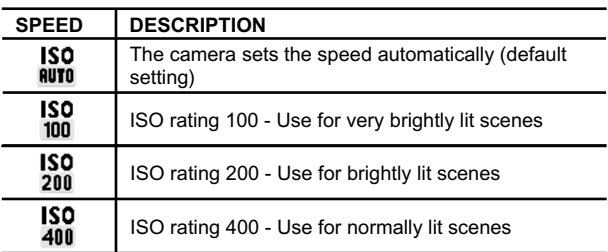

17

DS8618 EngManl r20(V1.1) OP 18 11/17/04, 2:39 PM

 $\P^-$ f

#### EV (EXPOSURE COMPENSATION SETTING)

Exposure compensation is required when there is an extreme difference in brightness between the background and the subject. Use this setting to manually brighten or darken an image. Default setting is 0.0.

**H** 

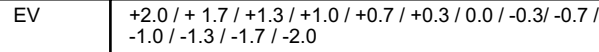

#### SPE EFFECT (SPECIAL EFFECTS)

The DS8618 offers you 4 different special effects to choose from. These include:

- Vivid extra-sharp focus for clear picture
- Low sharp more of a soft focus for more of a blurred photo
- Sepia brownish gray or olive dark green hue
- B W (black and white) shades of gray; no color

#### SCH SHOT (SCHEDULE SHOT)

With the DS8618, you can pre-select a time for your camera to capture a picture.

- 1. Access the menu and then select a time to start, a time to end or an interval time period.
- 2. Then use the **ARROW** buttons to enter the time information.
- 3. When you have defined the time, then press the **SET** button.

#### SHOT CFM (SHOT CONFIRMATION)

This feature enables you to save or not to save the most recent captured photo. After capturing a photo, you will be asked whether you want to save the image or not.

- 1. To activate this feature, select "On" in the menu screen.
- 2. To save an image press the **SET** button, or press the **MENU** button to not save the captured image.

18

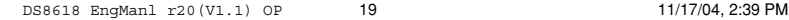

¶´ƒ

#### INS REVIEW (INSTANT REVIEW)

Instant Review allows you to choose the time you want to take to review a captured image. The instant the picture is captured, the camera will show the image on the LCD screen for you to review.

#### MACRO

The Macro function enables you to magnify the image you want to capture. By selecting the Macro function, you can fill the your viewfinder with the image rather than zooming in to capture the image covering the full screen.

### RECORD MODE MENU OPTIONS

#### SWITCHING BETWEEN CAMERA AND MOVIE MODE

You must select Movie mode in the **MENU** first.

To get into Movie Mode:

- 1. Press the **MENU** button.
- 2. Press the  $\blacktriangle$  button.
- 3. Use **▲** or ▼ to select Movie mode and press the **SET** button to confirm.

Once in Movie Mode, you can record movies at 20 frames per second. The duration of the movie will depend on the battery life and memory available.

**NOTE:** In Movie Mode, you can only adjust the Movie Size, Movie Quality, White Balance and EV. In Camera Mode (default setting), all settings will apply.

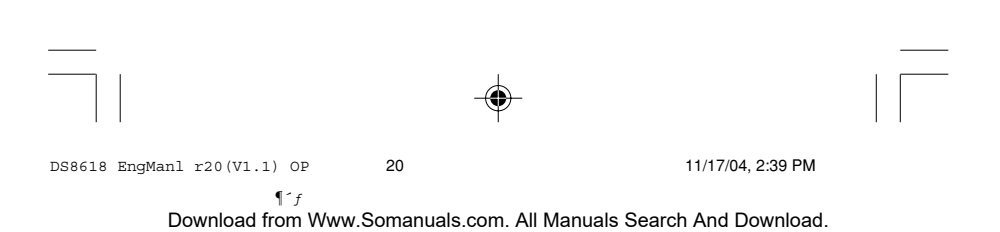

### SHOOTING MOVIES

Select the Movie mode in the Menu to take movies.

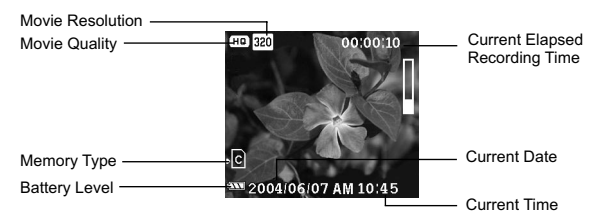

### RECORDING A MOVIE

To start / stop recording:

- 1. Press the **SHUTTER RELEASE** button to start recording. (Both the images and voice will be recorded).
- 2. Press the **SHUTTER RELEASE** button again to stop the recording.

**NOTE:** The zoom function cannot be activated in the movie capture and preview mode.

**NOTE:** The length of the movie that can be taken depends on the amount of memory available within your camera's current memory storage.

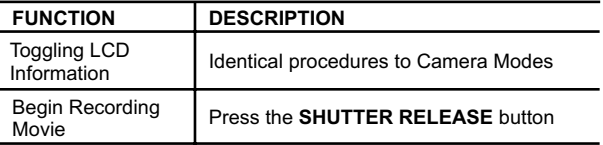

20

DS8618 EngManl r20(V1.1) OP 21 11/17/04, 2:39 PM

 $\P$   $^{\circ}$  f

**EN**

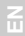

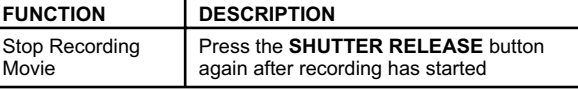

### MOVIE MENU

- 1. Press the **MENU** button.
- 2. Select Move mode and press the **SET** button to confirm.
- 3. Press the **MENU** button.
- 4. Use the direction buttons to navigate the Menu screen. Press **SET** to confirm setting changes.

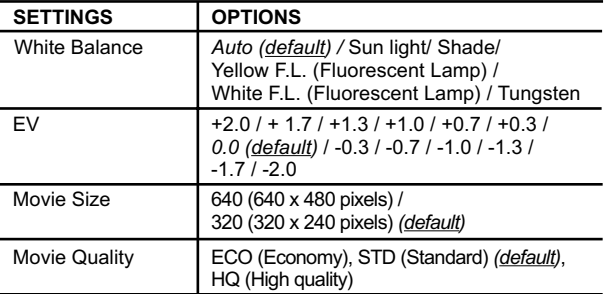

### SCENE MODE SELECTION

To change to Scene Mode:

- 1. Press the **MENU** button.
- 2. Press the  $\blacktriangleright$  button.
- 3. Use **▲** or ▼ to select Scene mode and press the SET button to confirm.

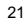

DS8618 EngManl r20(V1.1) OP 22 11/17/04, 2:39 PM

 $\P^-$ f

### **H** Sports (Fast Shutter) Backlight Night Landscape Sunset Dawn Indoor Night Portrait Landscape Portrait PLAYBACK OF IMAGES AND MOVIES To playback captured images, move the Mode Switch to  $\bigcirc$ [PLAYBACK] when the camera is powered on. The camera will enter the Playback Mode. The Playback Mode can be divided into two sub-modes: SELECTING FROM THE MENU 1. Press the **MENU** button. 2. Press  $\blacktriangledown$  once and then press the  $\blacktriangleright$  button to enter the Scene Sub-menu. Scroll through the 9 scenes and select the scene you desire. 3. Press the **SET** button to confirm. **NOTE:** Scene Modes include the following scenes:

- Thumbnail selection mode
- Image / video display mode (default)

#### DISPLAYING THUMBNAILS

To display a thumbnail:

 $\P$   $^{\circ}$  f

- 1. Press the **DISP** button. The photo information will not be displayed.
- 2. Press the **DISP** button once again and 9 thumbnails of photos are displayed.

Thumbnails of photos or video (in 3 columns x 3 rows) are displayed a maximum of 9 at a time.

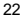

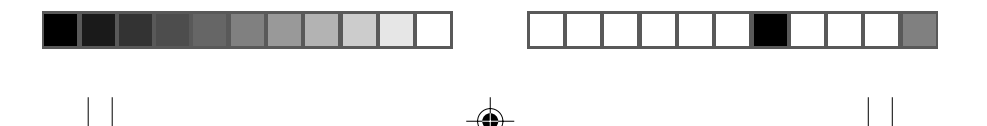

The first photo will be displayed at the top left corner and the ninth one will be displayed in the bottom right-hand corner.

**NOTE:** Each of the 9 thumbnail images should be treated as one page.

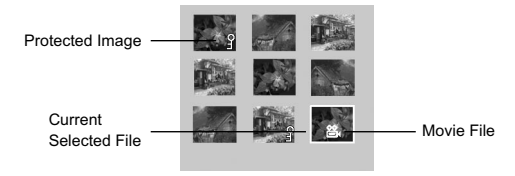

#### PLAYBACK OPERATION

In Playback Mode, you can review the images and movies stored within your current active storage memory. The last image or movie taken is displayed on the LCD in Playback Mode.

To enter Playback Mode, move the Mode Switch to  $\Box$  and then press  $\blacktriangleleft$  or  $\blacktriangleright$  to view through the images and movies taken.

**NOTE:** If the SD card / MMC is inserted, Playback Mode will only show images and movies stored on that card. To access data stored within the internal memory, the SD / MMC card must first be removed.

#### **IMAGE PLAYBACK**

**Image Playback Mode On-Screen Display**

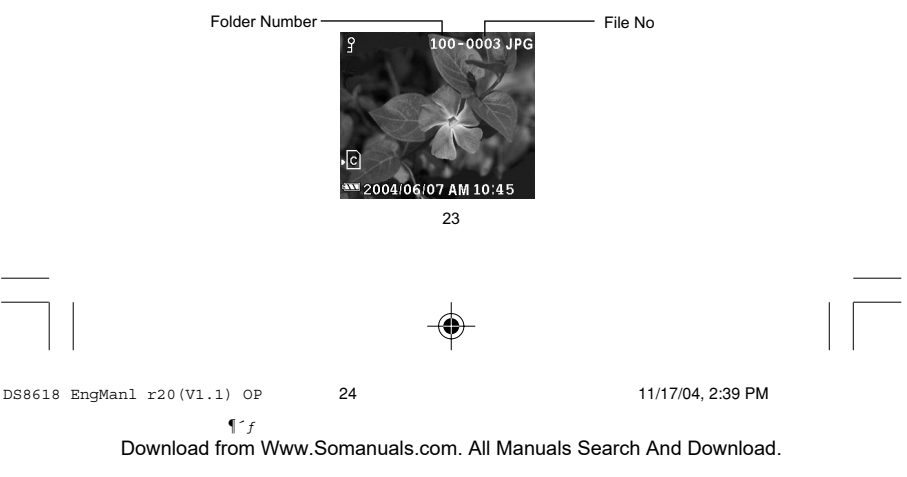

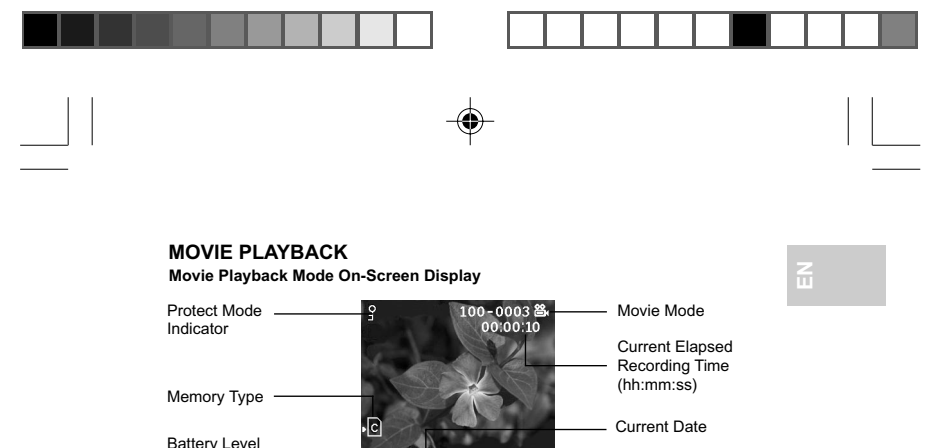

Your DS8618 digital camera has the ability to capture and playback movies with audio because of its built-in microphone and speaker.

2004/06/07 AM 10:45

Current Time

#### ZOOMING INTO PLAYBACK IMAGES

The zooming function can magnify images up to 4x (this is indicated as x4.0 on the camera) on the LCD: x1.5 / x2.0 / x2.5 / x3.0 / x3.5 / x4.0.

To zoom in while in the Playback Mode:

Indicator

- 1. Wait until the icons disappear from the playback image.
- 2. Press (a) to zoom in any image. (There is an indicator along the right side of the viewing lens to see what the zoom level is; it shows the current magnification level).
- 3. To zoom out of the image, press  $[m]$ .
- 4. Press the [44] button to zoom out of the image to exit zooming mode.

#### SCROLLING A MAGNIFIED IMAGE

While an image is magnified, only a portion of the image will be visible. Press the **SET** button to enable / disable scrolling, then use the direction button to scroll to other parts of the image.

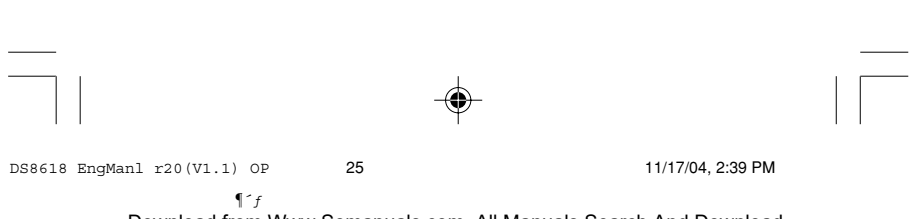

24

#### DELETING A PLAYBACK IMAGE

To delete the image currently being viewed during playback, press  $\tilde{m}$ and then press **SET** to confirm or press **MENU** to cancel.

**NOTE:** Protected images (indicated with ( $@$ <sup>11</sup>) cannot be deleted and must be unprotected first. (Please see the PROTECTING IMAGES OR MOVIES section for more details).

#### MOVIE PLAYBACK

To playback movies:

- 1. Wait until the icons disappear from the playback movie. The "Set" icon will then appear.
- 2. Press the **SET** button to start playback.
- 3. Press the **SET** button again to stop playback. The movie will return to the Movie Playback LCD screen.

**NOTE:** All zooming functions are disabled during Movie Playback mode.

#### PLAYING MOVIES ON YOUR PC

First you must copy files to your PC. (Please see the TRANSFERRING FILES FROM CAMERA TO PC OR MACINTOSH section).

To play movies on your PC:

- 1. Open your Windows Media Player 9 from your programs menu.
- 2. Go to the File Menu and click **OPEN** to select a movie file to playback.
- 3. Once you have selected a movie file, press the **OPEN** button. The movie file should then begin playing.

**NOTE:** If you do not have Windows Media Player 9, then we recommend you visit the Microsoft website to download the latest version.

DELETING A PLAYBACK MOVIE

To delete the movie currently being viewed, stop the playback, press  $\tilde{w}$ and then **SET** to confirm. Remember, protected movies ( $@^{\text{m}}$ ) cannot be deleted and must be unprotected first.

25

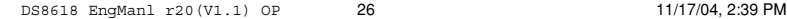

¶´ƒ

To see movies as thumbnails:

- 1. In Playback Mode, press the **DISP** button twice. (Thumbnails of images will appear on the LCD, with movies marked with the movie projector icon).
- **EN**
- 2. Use the direction button to navigate. Select the movie you want to view, then press the **DISP** button.
- 3. Press the **SET** button to watch the chosen movie.
- 4. Press the **SET** button to stop the movie.

### PLAYBACK MENU

While in the Playback Mode, you can adjust the settings for playing movies.

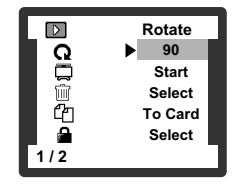

To enter into the Menu Mode to adjust settings, press the **MENU** button.

#### PLAYBACK MENU

To change the settings in the Playback Mode:

- 1. Move the Mode Switch to **D** [PLAYBACK] when the camera is powered on.
- 2. Press the **MENU** button to access the Playback Menu.
- 3. Use  $\triangle$  or  $\nabla$  to navigate the Menu screen and select desired setting.
- 4. Press the **SET** button to confirm setting changes.

#### ROTATING IMAGES

In Playback Mode, you can rotate images to view them from different angles. Images can be rotated 90°, 180° or 270°.

26

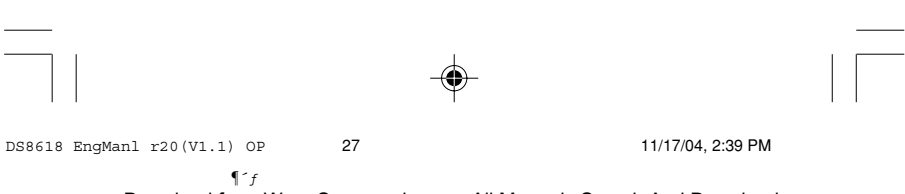

#### SLIDESHOW

You can play back all images and movies in a Slideshow format. The interval between images can be specified, and you can choose to keep repeating the slideshow or to discontinue after all the images have been seen.

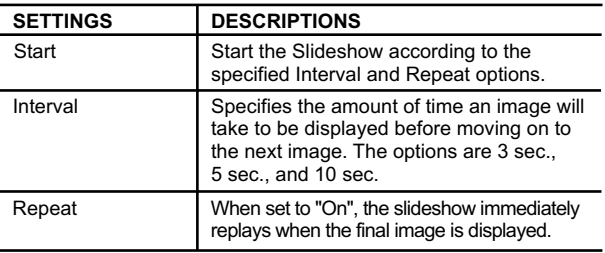

To change to slideshow while in Playback Mode:

- 1. Press the **MENU** button and select the "Slideshow" function.
- 2. Wait for a moment and the screen will prompt you to press the **SET** button.
- 3. To stop / pause the slideshow, press the **SET** button. Press the **SET** button again to resume.

#### DELETING MULTIPLE IMAGES OR MOVIES

The Delete options within the Playback Menu can delete multiple or all images and movies.

**NOTE:** Protected images and movies cannot be deleted and must be unprotected first.

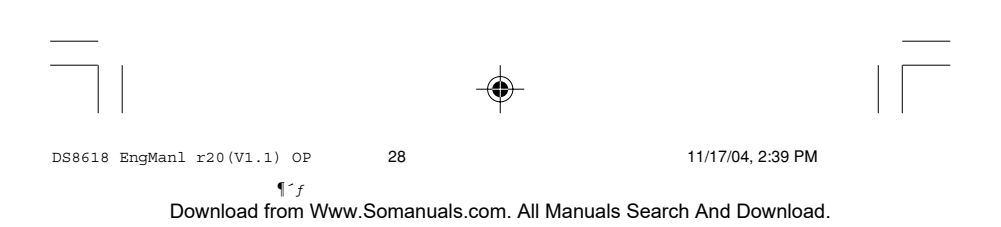

To delete selected images or movies:

- 1. When "Select Images" is selected, the LCD displays up to 6 thumbnail images similar to the Multi-Frame Review setting. Use the direction button to navigate.
- 2. Highlight an image, then press the **DISP** button to confirm your selection.
- 3. The  $\frac{2}{3}$  icon will then appear to indicate that the image is set for deletion. To cancel the deletion, press the **DISP** button.
- 4. Repeat Step 2 to set multiple images or movies for deletion.
- 5. Press the **SET** button to delete selected images.
- 6. Press the **SET** button to confirm deletion.

To delete all images or movies:

When "All" is selected from the Menu, press the **SET** button to confirm deletion of all images and movies.

#### FILE COPY

You can choose where to copy files: either from the camera's internal memory or from the memory card.

**NOTE:** The default setting is set to copy all files to the memory card.

#### PROTECTING IMAGES OR MOVIES

You can protect / unprotect selected or all images and movies from accidental deletion.

- 1. In any Camera or Movie Mode, move the Mode Switch to  $\bigcirc$ [PLAYBACK].
- 2. Press the **MENU** button.
- 3. Go to "Protect" in the Menu, then choose "Select" and press the **SET** button. The LCD displays up to 6 thumbnail images similar to the Multi-Frame Review setting. Use the direction button to navigate.
- 4. Highlight an image, then press the **DISP** button to confirm your selection. The ( $@^{\omega\omega}$ ) icon will then appear to indicate that the image is set for protection. (Press the **DISP** button to unmark your selection).

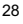

¶´ƒ

**EN**

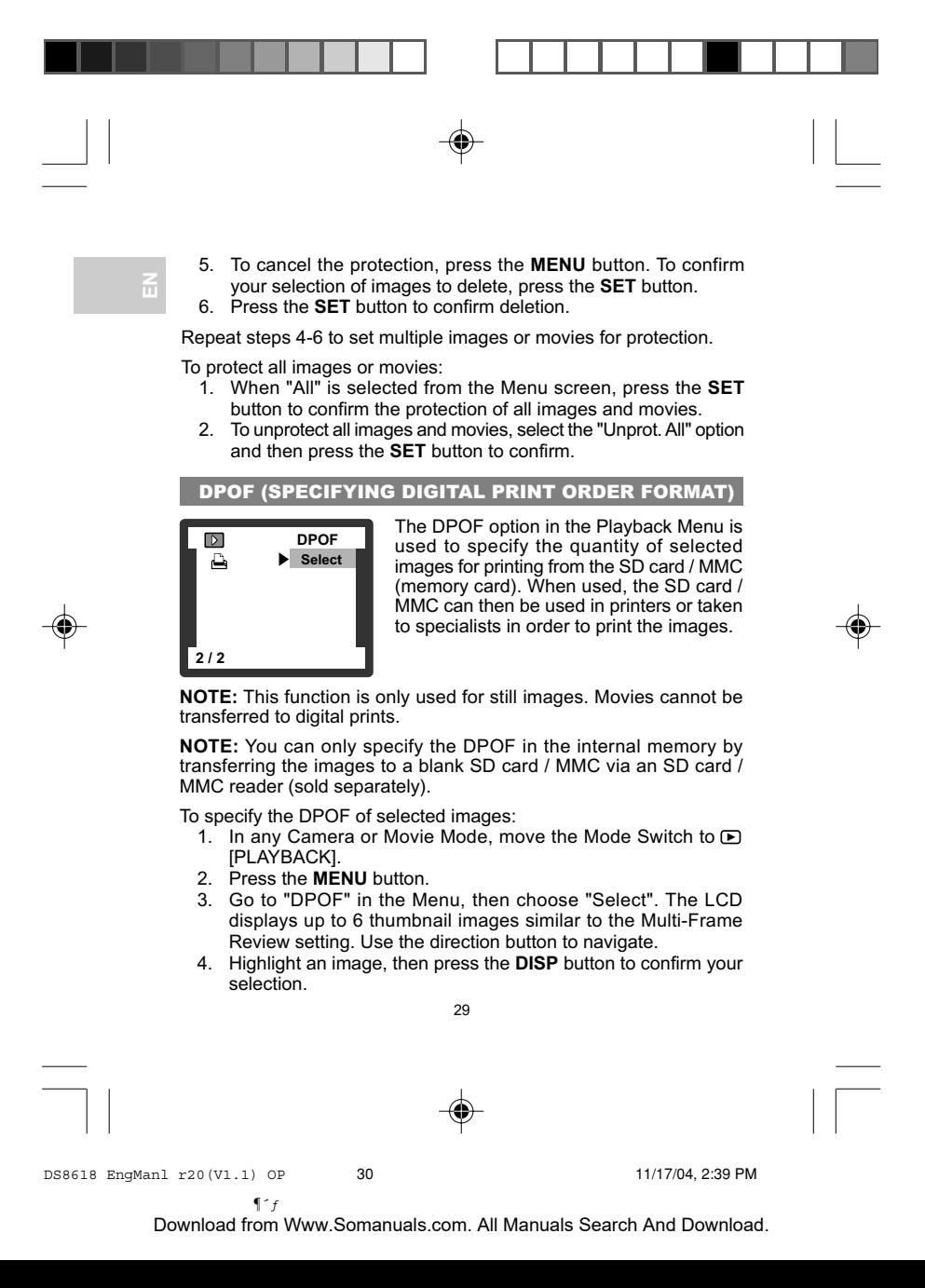

- 5. With the thumbnail frame flashing, use the direction button to press  $\triangle$  or  $\nabla$  to set the number of prints for the selected image (up to a maximum of 9 for the selected image).
- 6. When done, press the **DISP** button once again.
- 7. Press the **SET** button, and then press the **SET** button again to confirm selection.

Repeat steps 4-6 to select more images for printing or change the previously specified numbers.

To specify the DPOF of all images:

- 1. When "All" is selected from the Menu screen, all images will be set to the same specified printing number.
- 2. Use the direction button to press  $\triangle$  or  $\nabla$  to set the number of prints of all stored images.
- 3. When done, press the **DISP** button once again.
- 4. Press the **SET** button, and then press the **SET** button again to confirm selection.

COPYING FILES

To copy files:

- 1. Press the **MENU** button while in Playback mode.
- 2. Select the "Copy" function (press  $\blacktriangledown$  to choose copying files function).
- 3. Press the button to access choice of memory card or camera.
- 4. Press the **SET** button to confirm.

You can either copy all camera files to the memory card or you can copy selected files from the memory card to your internal memory.

FROM INTERNAL MEMORY TO MEMORY CARD

- 1. Press the **SET** button to select and confirm the option (of copying files to the memory card).
- 2. Press the **SET** button to confirm the option and press the **MENU** button to cancel.

30

DS8618 EngManl r20(V1.1) OP 31 11/17/04, 2:39 PM

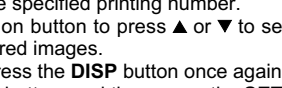

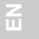

- 3. If "confirm" is selected, a status bar is displayed with the file copying in progress shown.
- 4. After the copying is done, the camera will return to the menu page.

#### FROM MEMORY CARD TO INTERNAL MEMORY

- 1. Press the **SET** button to select and confirm the option. Thumbnail images (6 images in total) will be displayed in the LCD.
- 2. Press the **ARROW** keys to select the images to be copied.
- 3. Press the **DISP** button to confirm selected image.
- 4. Press the **DISP** button to cancel selection.
- 5. Press the **SET** button to confirm the operation.
- 6. Select "confirm" and press the **SET** button to confirm the copy of files to the internal memory of the camera.
- 7. After copying is done, the camera will return to the menu page.

**NOTE:** When copying files from the camera's internal memory to the memory card you can copy all files at the same time. When copying from the memory card to the camera you can only copy one file at a time; note that voice memo files cannot be copied from memory card to camera.

### CONNECTING TO EXTERNAL DEVICES

#### CONNECTING TO A TV

You can playback the images and movies you have recorded in the camera on your TV. Connect your camera to the TV with the video cable (included).

**NOTE:** Be sure to adjust the TV Out setting to correspond with your country's system (PAL / NTSC) before connecting the camera to the TV.

To connect your digital camera to the TV:

- 1. Turn off the TV and camera before connecting the video cable.
- 2. Plug the video cable into the camera's video socket.

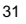

¶´ƒ

- 3. Connect the video cable's yellow connector to the yellow AV input terminal of your TV.
- 4. Turn the TV and camera on. Make sure to switch the TV to the appropriate AV channel display.

**NOTE:** The LCD is automatically turned off when the camera is connected to a TV.

**NOTE:** All image / movies can be viewed in Playback Mode or the camera can be used as a TV Cam in Record Mode.

#### INSTALLING SOFTWARE DRIVERS (WINDOWS-BASED PC)

Use the USB cable included to connect the camera to your Windowsbased PC. This enables you to transfer, edit, and playback pictures and movies onto your PC.

Users of Windows 98SE-based PCs must install the software first before connecting the camera to the computer.

To install the software driver:

- 1. Insert the CD labeled "DS8618" into your CD-ROM drive. The installation will start automatically.
- 2. If the "auto-run" feature is disabled on your PC, start the installation by running [x:\setup.exe] where "x:" is the drive letter of the CD-ROM drive.
- 3. Follow the on-screen instruction to complete the installation of the camera drivers and software. When done, click on the **FINISH** button on-screen to restart the PC.

**NOTE:** Macintosh computers do not require software driver installation.

TRANSFERRING FILES FROM CAMERA TO PC OR MACINTOSH

Only the images and movies stored in your camera's current memory device (SD card / MMC or internal memory) will be visible on your PC or Macintosh.

32

DS8618 EngManl r20(V1.1) OP 33 11/17/04, 2:39 PM ¶´ƒ

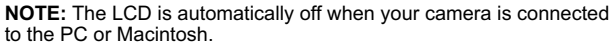

To transfer files from your camera to your computer:

- 1. Turn on your PC or Macintosh and allow your system's operating system to boot.
- 2. Connect the camera to your PC or Macintosh using the USB cable. Once connected, the camera's status LED will blink.
- 3. The camera will then appear as a Removable Disk drive on your PC's My Computer screen.

**NOTE:** When you connect your digital camera to your Macintosh, it will appear as a drive icon on the desktop (i.e. Untitled). Click on it to access the images and movies that are stored on your camera.

- 1. Double-click on the "Removable Disk" drive. Two folders, [DCIM] and [MISC], are now visible. Ignore the [MISC] file (it contains DPOF information) and double-click on the [DCIM] folder.
- 2. A new subfolder is now visible, [100DSHOT]. It contains all images stored as .JPG files, and movie clips as .ASF files.
- 3. You can double-click on the images and movies to view them. These files can also be deleted, copied, or moved like normal computer files (drag and drop).

#### DISCONNECTING THE CAMERA FROM THE PC

For PC users with Windows ME, 2000, or XP operating systems, the camera device driver should be stopped before disconnecting the USB cable.

1. Find the "Unplug or Eject Hardware" icon in your Windows system tray.

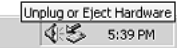

- 2. Right-click on the icon. The "Stop USB Disk" option will pop up. Highlight and left-click on the option.
- 3. A pop-up window will inform you that the USB device can now be safely removed.
- 4. Disconnect the USB cable from the camera and/or from the PC.

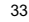

DS8618 EngManl r20(V1.1) OP 34 11/17/04, 2:39 PM

¶´ƒ

**NOTE:** For Macintosh systems, drag and drop the "Untitled" icon from the desktop to the "Trash" icon before disconnecting.

**TIP:** Before unplugging your camera from your computer, wait at least 15 seconds after the transfer is completed to prevent any data loss that may occur.

### ADDENDUM

#### MEMORY CAPACITY, SIZE AND QUALITY

The table below indicates the number of images that can be stored when using the camera's 16MB internal memory:

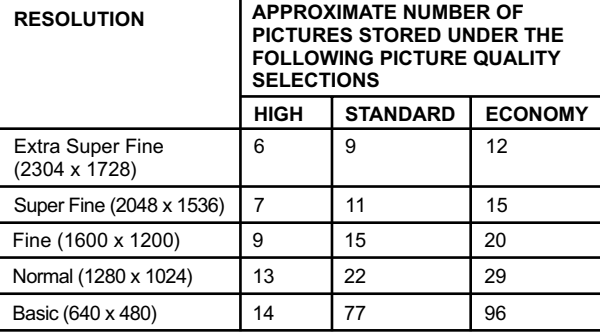

**NOTE:** The above table is based on standard shooting conditions tested by Oregon Scientific and may vary depending on the subject, shooting conditions, capture modes, and SD card / MMC memory capacity.

34

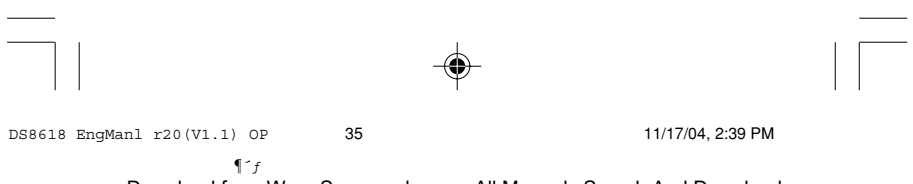

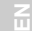

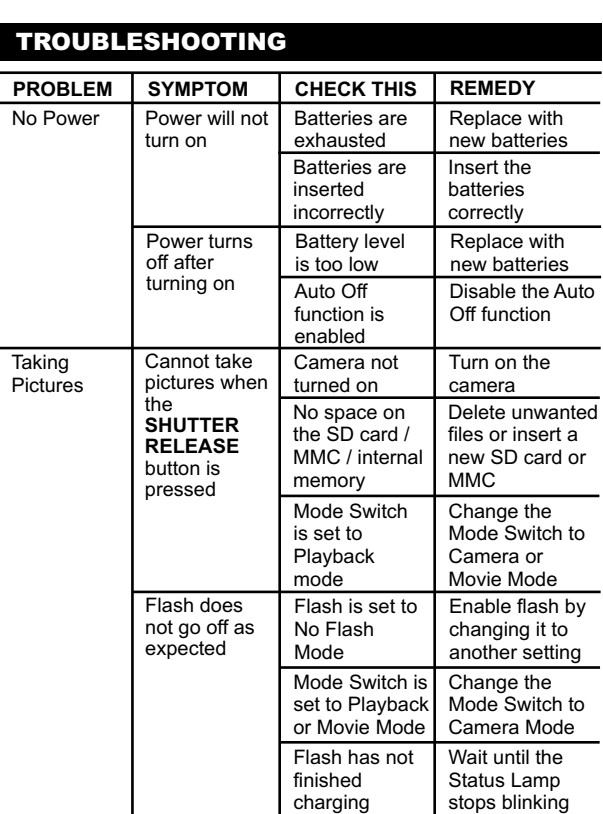

35

DS8618 EngManl r20(V1.1) OP 36 11/17/04, 2:39 PM

 $\overline{\phantom{0}}$ 

Ξ

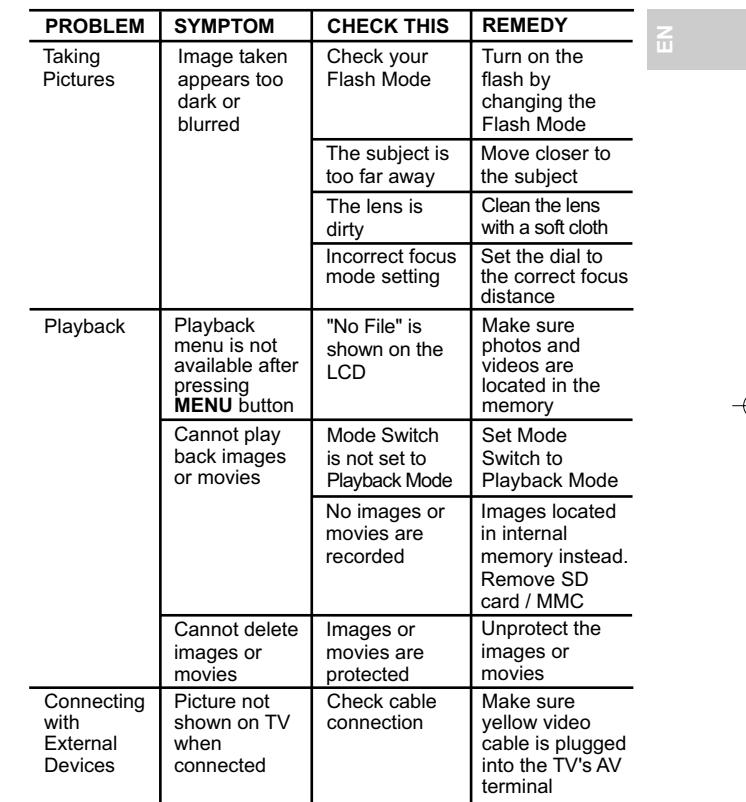

36

DS8618 EngManl r20(V1.1) OP 37 11/17/04, 2:39 PM

 $\overline{\Box}$ 

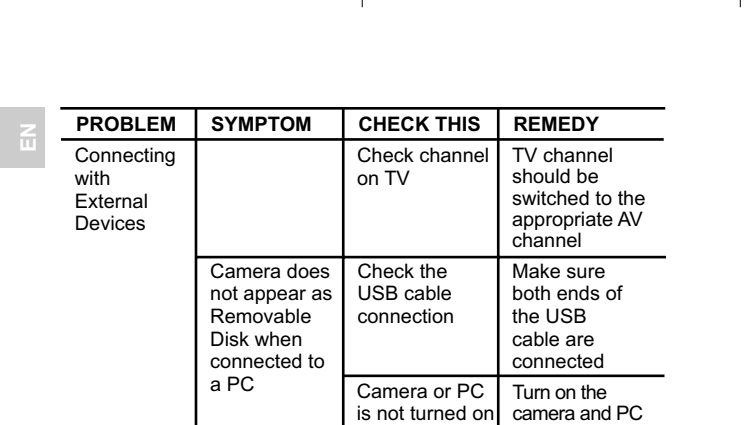

 $\overline{\bullet}$ 

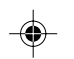

# SPECIFICATIONS

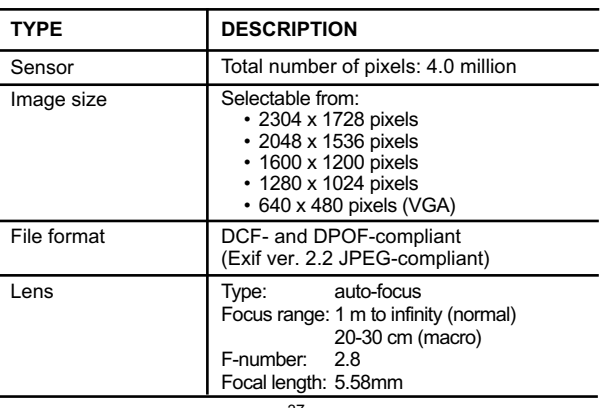

37

DS8618 EngManl r20(V1.1) OP 38 11/17/04, 2:39 PM

¶´ƒ

 $\overline{\Box}$ 

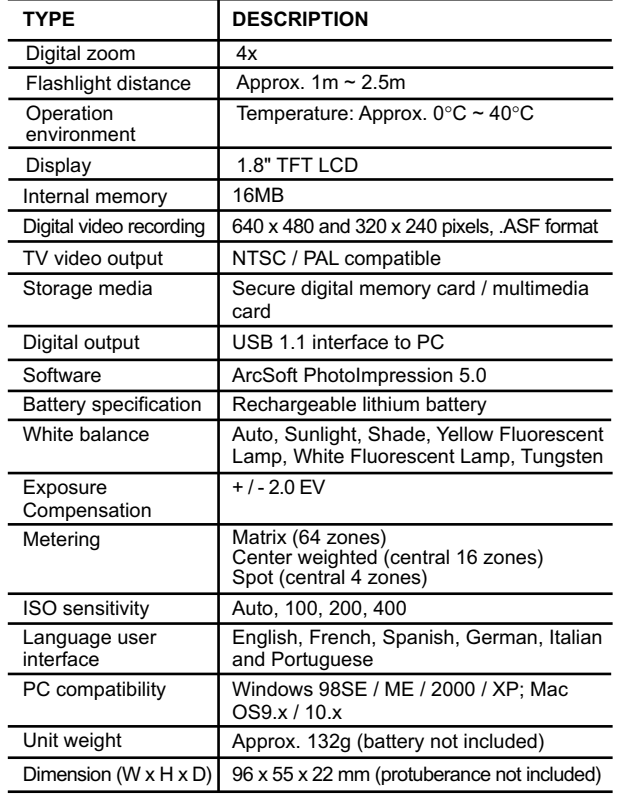

38

DS8618 EngManl r20(V1.1) OP 39 39 11/17/04, 2:39 PM

¶´ƒ

 $\overline{\Gamma}$ 

**EN**

### IMPORTANT NOTICE

#### STATEMENT OF RESPONSIBILITY

Oregon Scientific assumes no responsibility for any incidental losses (such as the costs of photography or the loss of income from photography) incurred because of faults with this product.

#### NOTES ON COPYRIGHT

Images recorded using your digital camera cannot be used in ways that infringe copyright laws without the consent of the owner, unless intended only for personal use. Note that some restrictions apply to the photographing of stage performances, entertainments and exhibits, even when intended purely for personal use. Users are also asked to note that the transfer of memory containing images or data protected under copyright laws is only permissible within the restrictions imposed.

### GENERAL WARNINGS

- Do not immerse the device in water or subject the camera to impact or shock.
- Do not, under any circumstances, touch the exposed electronic circuitry of the device, as there is a danger of electric shock.
- Take special care when handling a damaged LCD display, as the liquid crystals can be harmful to your health.
- Do not use or store the device in locations that may adversely affect the product such as rain, snow, desert, and magnetic fields.
- Check all major functions when the device is unused for a long period of time. This is to ensure its full operation. Maintain regular testing and cleaning of your device.
- Do not look through the viewfinder at the sun or other strong lights. This could damage your eyesight.
- Avoid leaving the camera exposed to direct sunlight, as the action of the lens could cause fires.

39

DS8618 EngManl r20(V1.1) OP 40 11/17/04, 2:39 PM

• Remove the batteries and memory card before storing the camera for long periods of time. Then, keep it in a well-ventilated place in order to prevent molding.

**EN**

### CLEANING THE DIGITAL CAMERA

Use a damp cloth to clean your camera body; dry immediately. To clean your camera lens / viewfinder:

- 1. Use a blower or a lens brush to remove dirt or dust.
- 2. Wipe carefully with a soft cloth to remove fingerprints and other stains. Do not touch with fingers.

**NOTE:** Do not use benzene, thinner, or similar cleaning agents to clean your camera, as these may cause permanent damage not covered by the warranty.

**NOTE:** Do not scratch hard objects against the lens or LCD as these surfaces are easily damaged.

### ABOUT OREGON SCIENTIFIC

Visit our website (www.oregonscientific.com) to learn more about Oregon Scientific products such as digital cameras; MP3 players; children's electronic learning products and games; projection clocks; health and fitness gear; weather stations; and digital and conference phones. The website also includes contact information for our customer care department in case you need to reach us, as well as frequently asked questions and customer downloads.

We hope you will find all the information you need on our website, however if you'd like to contact the Oregon Scientific Customer Care department directly, please visit: www2.oregonscientific.com/service/ **support** 

OR

Call 949-608-2848 in the US.

For international enquiries, please visit: www2.oregonscientific.com/about/international/default.asp

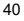

¶´ƒ

**EN**

### TRADEMARK INFORMATION

Windows is a trademark of Microsoft Corporation of the United States and other countries. Windows is an abbreviated term referring to the Microsoft Windows Operating System.

MacintoshTM is registered trademark of Apple Computer, Inc.

ArcSoft™, ArcSoft PhotoImpression™ and ArcSoft VideoImpression™ logos are registered trademarks of ArcSoft Inc.

All other trademarks mentioned in this manual or other documentations provided with your Oregon Scientific™ product are trademarks or registered trademarks of their respective holders.

### FCC STATEMENT

This device complies with Part 15 of the FCC Rules. Operation is subject to the following two conditions:(1) This device may not cause harmful interference, and (2) This device must accept any interference received, including interference that may cause undesired operation.

This equipment has been tested and found to comply with the limits for a Class B digital device, pursuant to Part 15 of the FCC Rules. These limits are designed to provide reasonable protection against harmful interference in a residential installation. This equipment generates, uses and can radiate radio frequency energy and, if not installed and used in accordance with the instructions, may cause harmful interference to radio communications.

However, there is no guarantee that interference will not occur in a particular installation. If this equipment does cause harmful interference to radio or television reception, which can be determined by turning the equipment off and on, the user is encouraged to try to correct the interference by one or more of the following measures:

- Reorient or relocate the receiving antenna.
- Increase the separation between the equipment and receiver.
- Connect the equipment into an outlet on a circuit different from that to which the receiver is connected.
- Consult the dealer or an experienced radio / TV technician for help.

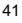

¶´ƒ

**CAUTION:** Modification - The FCC requires the user to be notified that any changes or modifications made to this device that are not

Interface cable - Use the shielded cable sold or provided by Oregon Scientific, Inc. for your equipment. Using other interface cable may exceed the limits of Class B Part 15 of the FCC rules.

expressly approved by Oregon Scientific, Inc. may void the user 's

Legal Company Name: Oregon Scientific, Inc. Address: 19861 SW 95th Place, Tualatin, Oregon 97062, USA Phone, Fax: (1) 800-853-8883, (1) 503-684-3332

authority to operate the equipment.

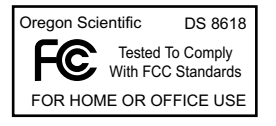

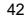

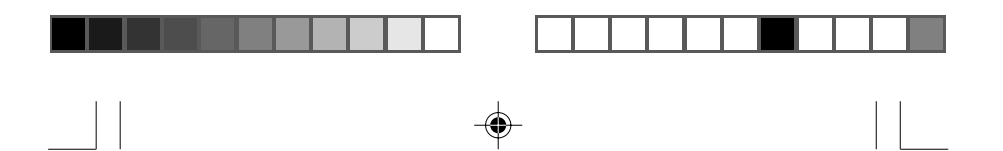

# $C \in$ © 2004 Oregon Scientific. All rights reserved. 086-003612-015

DS8618 EngManl r20(V1.1) B OP 1 11/17/04, 2:40 PM

¶´ƒ

Free Manuals Download Website [http://myh66.com](http://myh66.com/) [http://usermanuals.us](http://usermanuals.us/) [http://www.somanuals.com](http://www.somanuals.com/) [http://www.4manuals.cc](http://www.4manuals.cc/) [http://www.manual-lib.com](http://www.manual-lib.com/) [http://www.404manual.com](http://www.404manual.com/) [http://www.luxmanual.com](http://www.luxmanual.com/) [http://aubethermostatmanual.com](http://aubethermostatmanual.com/) Golf course search by state [http://golfingnear.com](http://www.golfingnear.com/)

Email search by domain

[http://emailbydomain.com](http://emailbydomain.com/) Auto manuals search

[http://auto.somanuals.com](http://auto.somanuals.com/) TV manuals search

[http://tv.somanuals.com](http://tv.somanuals.com/)